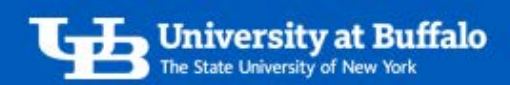

# Enter Personal Car Mileage

Submit your allowable personal car mileage expenses for reimbursement.

### 1. Create a New Expense Report

On the home page, there are two ways to start a new expense report:

- 1. In the top menu bar, click *Expense*, then click *Create New Report*.
- 2. In the *Quick Task* bar click *New*, then click *Start a Report*.
- For more information, refer to the tip sheet Cr*eate a New Expense Report.*

#### 2. Complete the Report Header

On the expense report header, complete the required fields in red:

- For *Report Type*, choose *Travel*.
- For *Start and End Dates*, enter the dates you incurred the mileage expense.
	- o If your report is for mileage from multiple days, enter the first and last dates of travel.
- For more information, refer to the tip sheet *Complete the Expense Report Header.*
- When finished, click Next.
- In the pop up window *Is this is a Travel Reimbursement?*:
	- o Click *Yes* if your report meets travel status for per diem, meaning you are engaged in official university business at a distance of more than 35 miles from your designated work station and place of residence.
		- On the *Travel Allowances for Report* window, create a travel itinerary for your trip.
	- o Click *No* If your report does not meet travel status for per diem.

#### 3. Enter Personal Car Mileage Expense

- Click *New Expense*. Search and select *Personal Car Mileage*.
- Complete the required fields in red (Figure 1):

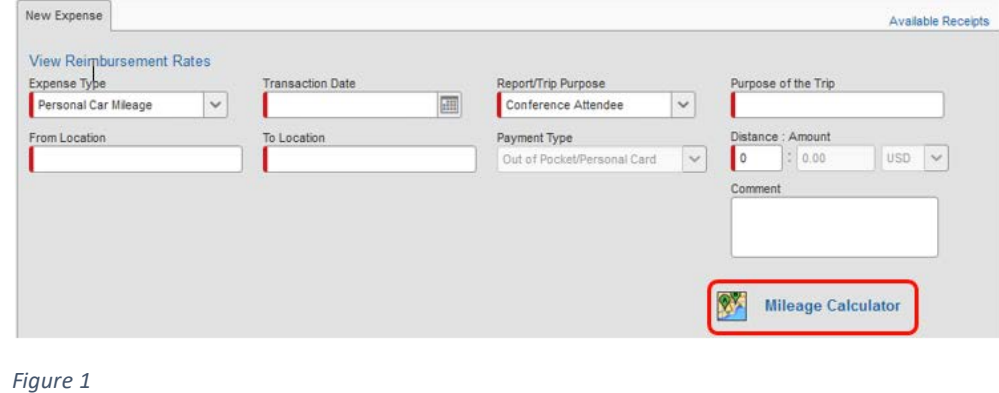

For travel and expense system support, email [ubs-travel-expense-support@buffalo.edu](mailto:ubs-travel-expense-support@buffalo.edu)

- *Transaction Date* enter the date you incurred the mileage expense.
	- $\circ$  If your report is for mileage from multiple days, enter the last date you traveled.
- *Report Trip or Purpose* this is prepopulated from the report header.
- *Purpose of the Trip* enter the reason for the mileage expense.
- *From and To Locations* enter the addresses of your starting and ending locations.
	- $\circ$  If your report is for mileage from multiple days, enter the locations on your last day of travel.
- *Distance* enter the total distance in miles you traveled.
	- $\circ$  If your report is for mileage from multiple days, attach a mileage log to your expense report as supporting documentation.
- *Mileage Calculator* use to determine the total distance in miles you traveled for one or two trips (Figure 2).

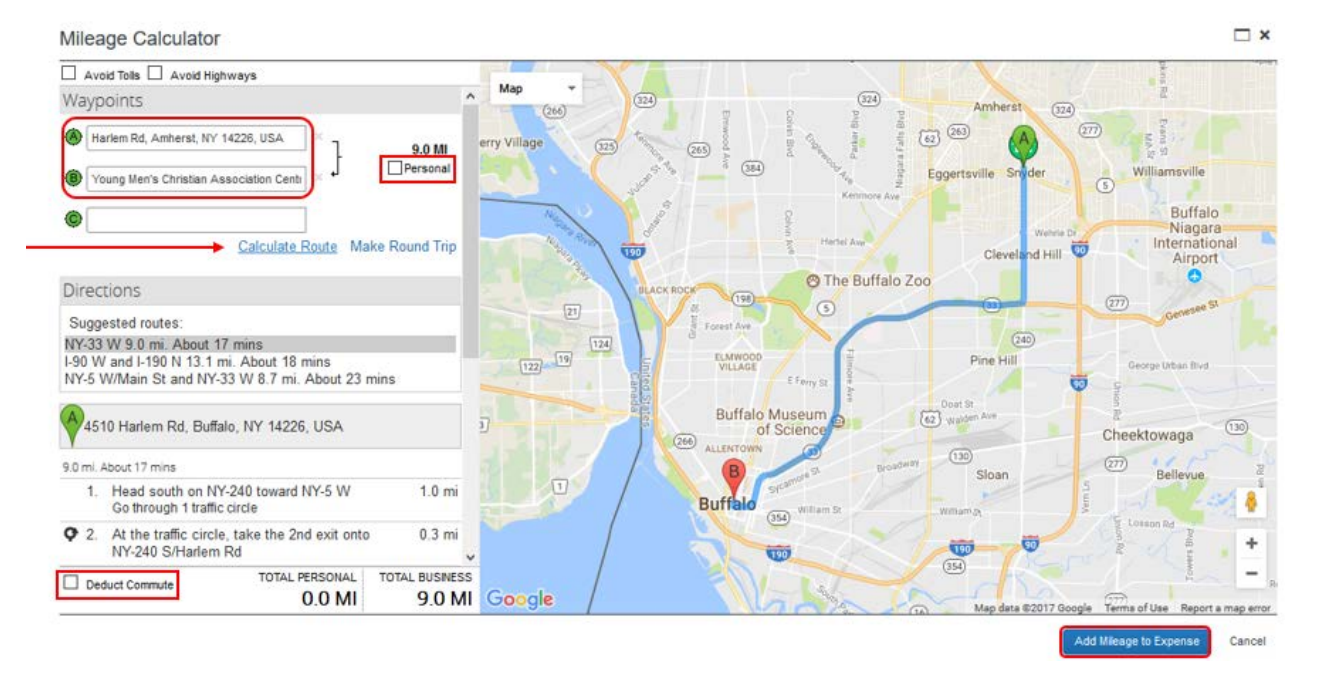

#### *Figure 2*

#### Deduct Your Commute

When using the mileage calculator, check the box *Deduct Commute* to exclude it from reimbursement.

- In the *Waypoints* fields:
	- o Enter your starting location in field *A*.
	- o Enter your ending location in field *B*.
	- o If you have additional locations to input, enter in field *C*.
- Click *Calculate Route*.

For travel and expense system support, email [ubs-travel-expense-support@buffalo.edu](mailto:ubs-travel-expense-support@buffalo.edu)

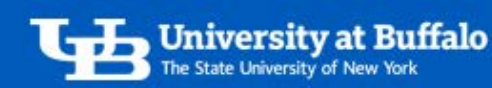

- Check *Personal* to indicate the mileage is personal and exclude it from the report. You will not receive reimbursement.
- Click *Make Round Trip* to calculate the mileage for a round trip.
- Check *Deduct Commute* to exclude your commute from the report. You will not receive reimbursement:
	- o Enter your *Home* and *Office* addresses in the fields.
	- o Click *Deduct Round Trip* to deduct the round trip for your commute.
- When finished, click *Add Mileage to Expense*.

## 4. Attach Receipts and Supporting Documentation

- Attach receipts as needed.
- Be sure to attach supporting documentation, such as a meeting agenda or mileage log.
	- o For more information, refer to the tip sheet *Attach Receipts and Supporting Documentation.*

For travel and expense system support, email [ubs-travel-expense-support@buffalo.edu](mailto:ubs-travel-expense-support@buffalo.edu)